# intel<br>REALSENSE

Finding Your Intel® RealSense™ ID Serial Number for Models F450 and F455

# Finding Your Serial Number

#### Download and Install the RealSense ID tools and latest Firmware

To find the serial number of your Intel RealSense device, you will need to download the RSID Tools. The latest Windows-based RSID Tools zip file, as well as archived versions, can be found at: https://github.com/IntelRealSense/RealSenseID/releases/

There are two ways to find the serial number—either via the Intel RealSense ID Viewer or via the Command Line Interface.

### Option 1: Finding Your Serial Number via the Intel RealSense ID Viewer

Available with v0.30.0 or later of the Intel RealSense ID Viewer, the serial number is listed at the bottom of the window. For earlier versions, use Option 2 below.

- a) Plug in your F450/F455 unit via USB into a Windows 10/11 host PC
- b) Navigate to the download location of rsid-tools.zip and extract the contents of the zip file
- c) Open a command prompt and navigate to the folder where you extracted the rsid-tools.zip file
- d) Type rsid-viewer.exe and press ENTER to open the rsidviewer application
	- o The rsid-viewer will automatically determine the correct COM port
- e) If a live camera image does not appear, ensure the host software and the firmware are compatible
- f) The serial number is visible in the lower right corner.

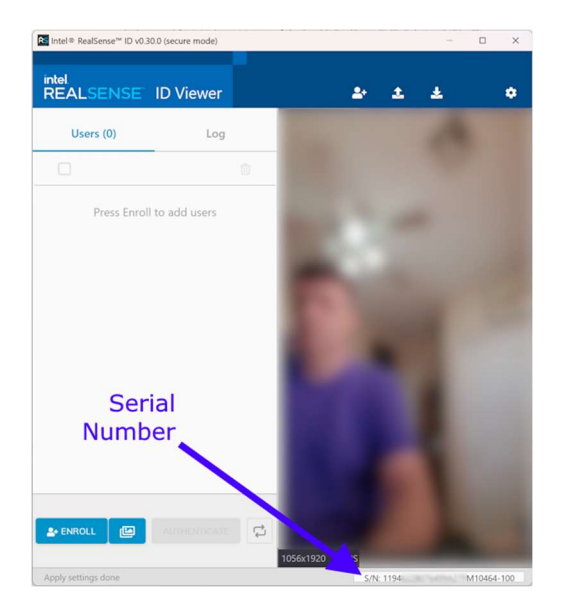

## Option 2: Finding Your Serial Number via the Command Line Interface

- a) Plug in your F450/F455 unit via USB and ensure the device has enumerated in Windows Device Manager
	- o Ensure you see Intel F450 entry under Cameras
	- o Ensure you see USB Serial Device under Ports (COM & LPT)
- b) Note the COM port number if the F455 you wish to update (COM5 in this example)
- c) Navigate to the download location of rsid-tools.zip and extract the contents of the zip file if this has not been complete in Option 1

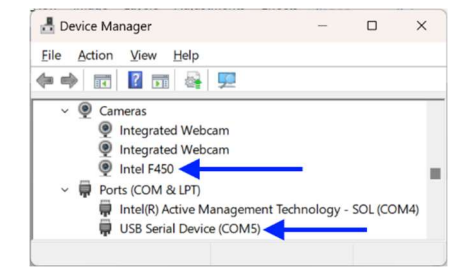

- d) Open a command prompt and navigate to the folder where you extracted the rsid-tools.zip file
- e) Type rsid-cli.exe COMx and press ENTER, using the COM port number determined in step (a). Example: rsid-cli.exe COM5
- f) Type 'v' and press ENTER to view additional information.

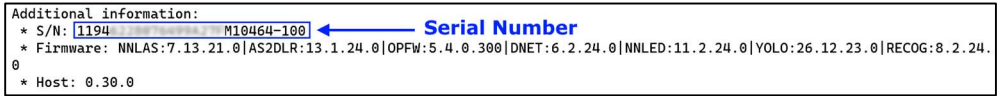

- o The device's serial number and firmware versions will be displayed.
- g) Type 'q' and press ENTER to exit rsid-cli.exe